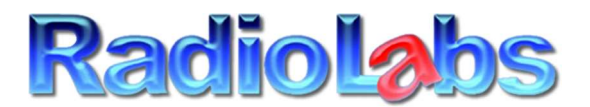

## 20588 NC HWY 210 – Rocky Point, NC, 28457 – PH - 877-575-3700 – 910-300-6797 Tech

Thank you for purchasing the new RadioLabs Ultra connect series product. This unit is fully configured. Do not reset, or attempt to reset the unit, it is ready to connect to a remote access point, router or internet signal, right out of the box and will create its own network. The firmware included, is set to create your own, personal, private network.

## Hardware Connection:

Your antenna, comes with an Ethernet connection cable, or port labeled POE on it. This single connection provides both the power, plus the data. All that is required is a single hook-up to the product. Point your antenna (unless it's omni directional such as a CaptiFi Ultra or WaveXL Ultra) at the remote access point to maximize the signal. This doesn't need to be exact, we can fine tune it later if needed.

From the antenna, plug a cable into the included o2Wind Access Point. The cable will plug into Lan Port # 4, Labeled POE OUT, which provides a stable 24 volt POE plus connection to your o2Wind Access Point.

#### Software Connection:

First, with a PC, iPad, iPhone, tablet or other WiFi device, connect to the signal broadcast, either "RadioLabs" or "RadioLabsUltra". The password on your Access Point is the Serial # of the device, or will be labeled individually on the unit. Once you are connected successfully to the access point, you will need to log into the Antenna. This is done via an internet browser. NOTE: Even if you connect to the access point and your computer or device tells you that you don't have an internet connection, disregard any error messages.. You will not have internet yet, because we haven't set it up.. Follow the next steps to continue.

Open an internet browser window and in the address bar, enter "10.10.10.1" then press enter. This will take you to the setting screen to finish connecting to the internet signal. You will be prompted for login credentials. The username and password are case sensitive. Username: admin

# Password: admin

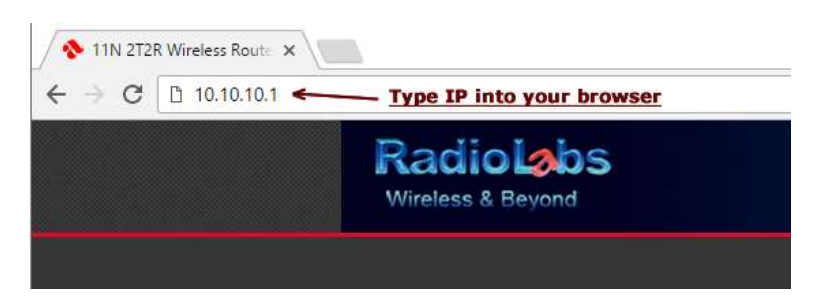

### Connecting to remote signal:

Under the menu, select Advanced >> Wireless Settings >> Profile.

The profile connection, is where the remote connection to the access point takes place. There is a "Site Survey" button located on this screen. Clicking on this button, sends a request to the RadioLabs Ultra product, to Scan for all available access points. The access point you are trying to connect to will be available on this page after scan.

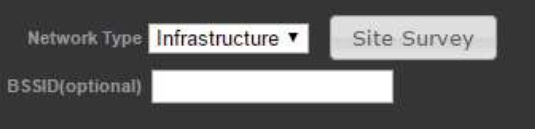

Once you click on "Site Survey", a small window will pop up in your browser, with all available access points which are found. In the scan list, is a large amount of information, such as the Access Point name "SSID", the "BSSID" otherwise known as the Wireless MAC address of the WiFi hotspot or access point you are trying to connect to, as well as the data rate, or speed of the access point, the relative Signal strength, from 0/94 to 94/94, the Encryption type (shown in the photo below as WPA2-Personal) the encryption subset and the network type. You should always try to connect to the strongest possible signal you can in any given

circumstance. Very low numbers such as 0-20, you should try to adjust the antenna, or relocate the antenna so it has better line of sight.

Next, Select the access point by putting a checkmark next to the access point you are trying to connect to, then press select.

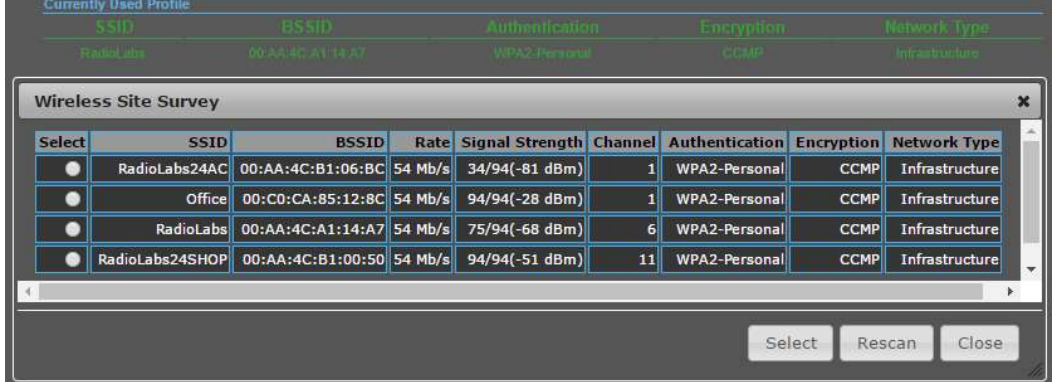

Once you select the access point, you will need to enter the password, or encryption if applicable. The encryption type and other information is automatically selected and past to the next screen.

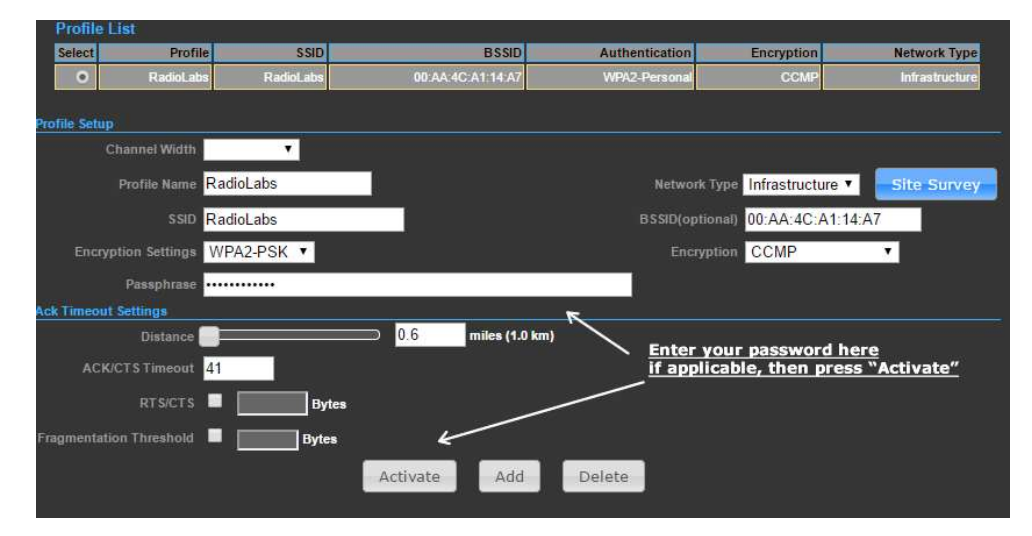

After pressing "Activate", the unit may ask you if you want to add this profile. Each time you activate and Add a new profile, that profile, along with the encryption and other information will be saved into the profile. This feature has been added for travelers or those who wish to frequently join other networks, as this information, as well as the password and encryption types are saved permanently. If you do not wish to see these additional Profiles saved, make sure you occasionally go back and delete old profiles stored in the "Profile List".

At this point, the unit will reboot. This reboot will take anywhere from 30-60 seconds. After the unit has reboot, you will be connected to your remote internet source, on your own network. Our RadioLabs ultra product will reboot and create it's own network, allowing you to add as many WiFi enabled devices to the network, along with printers, video cameras, sharing, etc.

For more information on advanced features, please contact a RadioLabs systems and support engineer at: 910-300-6797